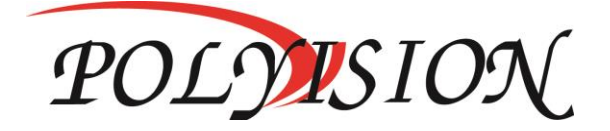

## КРАТКОЕ РУКОВОДСТВО ПО ЭКСПЛУАТАЦИИ

# AHD-МУЛЬТИГИБРИДНЫЕ ВИДЕОРЕГИСТРАТОРЫ

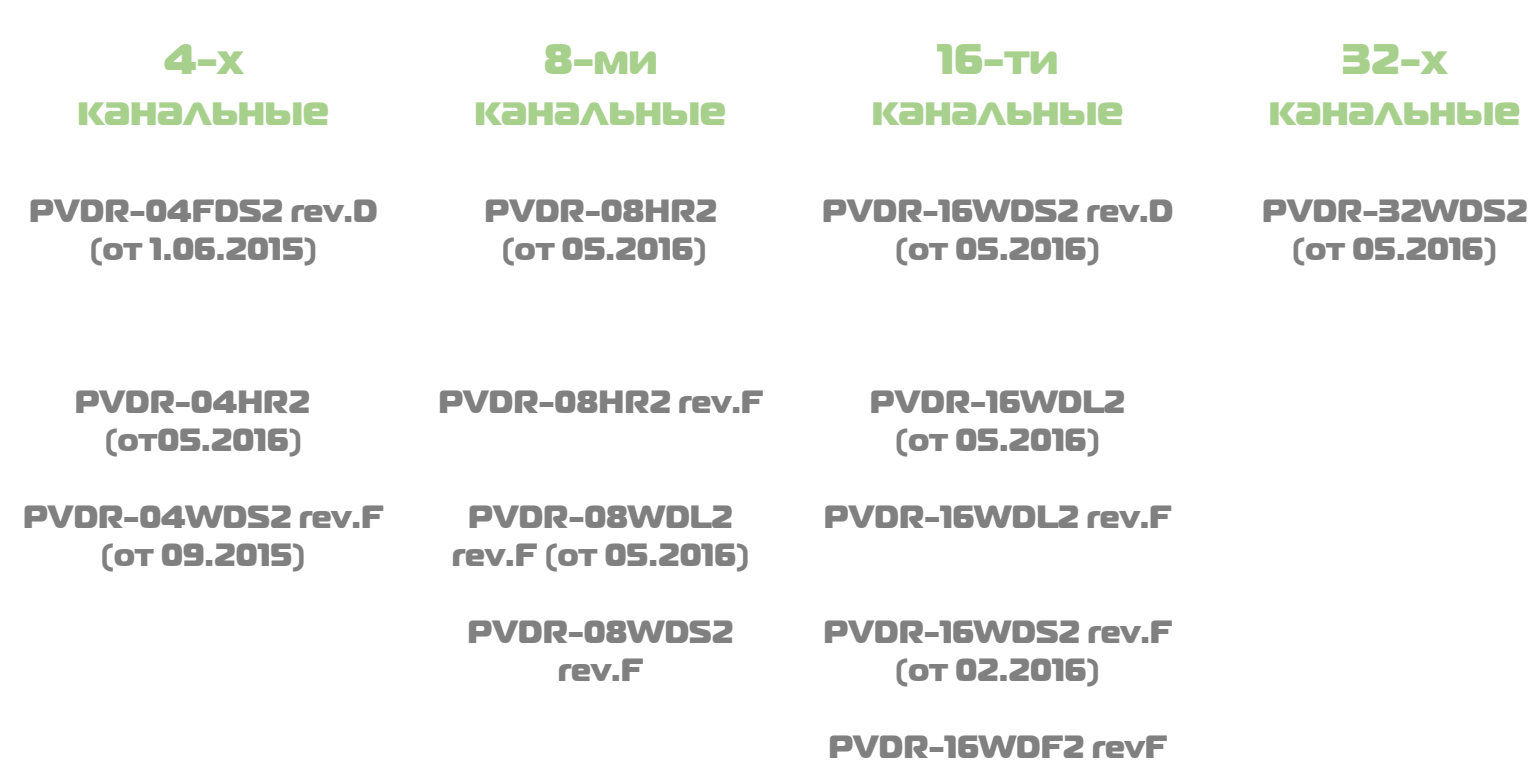

Спасибо, что выбрали товар нашей торговой марки. Внимание! Дизайн и технические характеристики могут быть изменены производителем без предварительного уведомления.

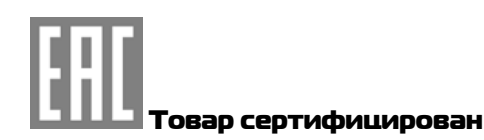

## Содержание

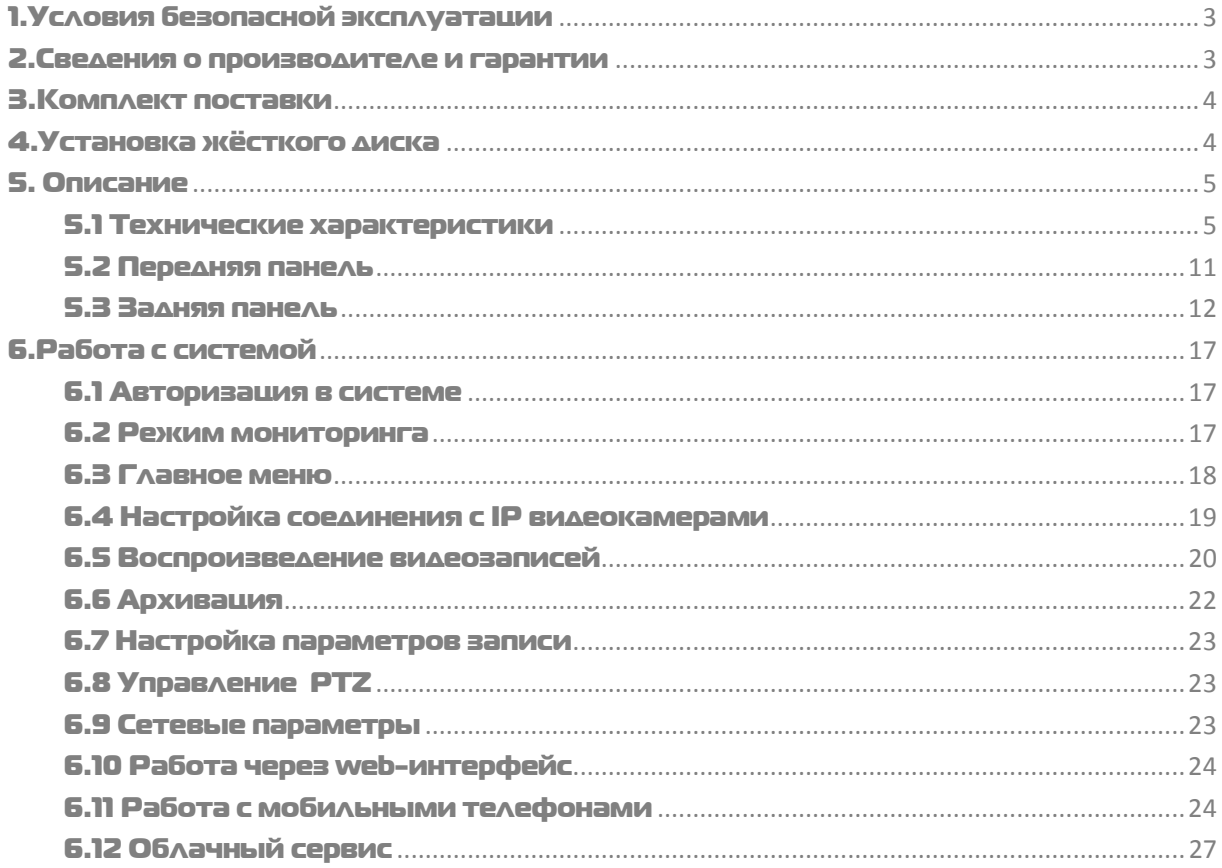

## <span id="page-2-0"></span>1. Условия безопасной эксплуатации

#### **ВНИМАНИЕ!**

#### **ПЕРЕД ТЕМ КАК НАЧАТЬ ИСПОЛЬЗОВАТЬ УСТРОЙСТВО, ВНИМАТЕЛЬНО ПРОЧИТАЙТЕ ДАННЫЙ ДОКУМЕНТ**

#### **ОПАСНОСТЬ ПОРАЖЕНИЯ ЭЛЕКТРИЧЕСКИМ ТОКОМ**

Предупреждение о наличии внутри корпуса изделия неизолированных электрических цепей, которые могут представлять опасность для человека.

#### **ВНИМАНИЕ!**

Ремонт и техническое обслуживание изделия должно осуществляться только квалифицированным техническим персоналом.

- Не подвергайте устройство ударам и сильным вибрациям.
- Не эксплуатируйте настоящее устройство вблизи воды.
- Не закрывайте вентиляционные отверстия. Выполняйте установку в соответствии с инструкциями изготовителя.
- Для очистки применяйте только сухую ткань.

 Не устанавливайте устройство вблизи источников тепла, например, радиаторов, вентиляционных решеток, обогревателей или другого генерирующего тепло оборудования.

 Отключайте устройство во время грозы или в том случае, если оно не используется в течение продолжительного времени.

#### ПЕРЕД НАЧАЛОМ МОНТАЖНЫХ РАБОТ

• Монтажные работы должны выполняться квалифицированными специалистами в соответствии с действующими правилами по монтажу электрооборудования.

- Цифровой видеорегистратор должен устанавливаться на устойчивой поверхности или в соответствующем шкафу.
- Необходимо обеспечить надлежащую вентиляцию, обращая особое внимание на то, чтобы вентиляционные отверстия видеорегистратора не были перекрыты.
- Во избежание повреждения видеорегистратора необходимо обеспечить надлежащую защиту от грозовых разрядов и скачков напряжения. Технические характеристики и дизайн продукта могут быть изменены без предварительного уведомления.
- Необходимо неукоснительно следовать всем предупреждениям на видеорегистраторе и в настоящей инструкции.

 При необходимости выполнения очистки, сначала нужно выключить видеорегистратор и отсоединить его от источника электропитания.

 При выполнении очистки используйте только мягкую сухую ткань. Никогда не применяйте абразивные моющие средства.

 Не пытайтесь самостоятельно выполнить ремонт или техобслуживание видеорегистратора, поскольку снятые крышки или панели видеорегистратора представляют опасность, связанную с высоким напряжением, а также создают другие источники опасности.

Для выполнения обслуживания и ремонта всегда обращайтесь к квалифицированному обслуживающему персоналу.

## <span id="page-2-1"></span>2.Сведения о производителе и гарантии

**Производитель:** HANGZHOU XIONGMAI TRADING CO., LTD 9th floor, building 9, Yinhu innovation center, No.9 fuxian road, Yinhu street, Hangzhou, China.

**Импортёр:** ООО «Бизнес Центр Алгоритм», 350049, г.Краснодар, ул. им.Тургенева, д.135/1, офис 515. Тел.: +7(861)201-52-41.

**Срок гарантии:** 12 месяцев от даты производства, указанной на этикетке.

**Сведения о сертификации**: запросите копию сертификата соответствия у продавца.

## <span id="page-3-0"></span>3.Комплект поставки

**Перед использованием проверьте комплектность изделия:**

- Видеорегистратор.
- Пульт ДУ.
- Блок питания и сетевой кабель к нему (БП может быть внутренним в зависимости от модели).
- CD-диск с руководством по эксплуатации и программным обеспечением.
- USB-мышь.
- Краткое руководство по эксплуатации.

## <span id="page-3-1"></span>4.Установка жёсткого диска

Жесткий диск приобретается отдельно и должен быть установлен перед началом работы. Перед установкой жёсткого диска убедитесь, чтобы устройство было обесточено.

#### **Следуйте следующим указаниям для установки жёсткого диска:**

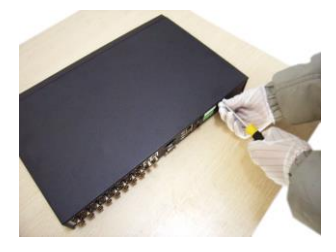

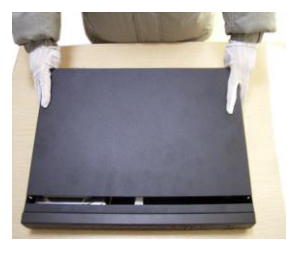

1) Открутите винты, фиксирующие крышку 2) Снимите крышку 3) Установите жёсткий диск

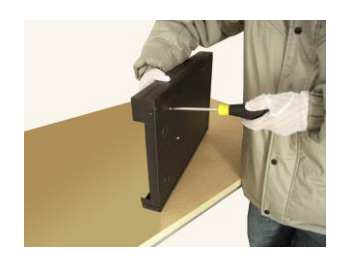

4) Зафиксируйте диск винтами 5) Подключите DATA-кабель 6) Подключите кабель питания

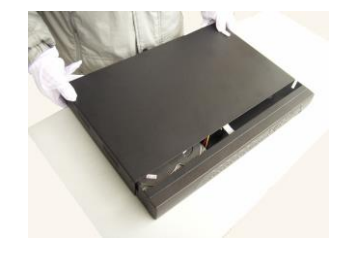

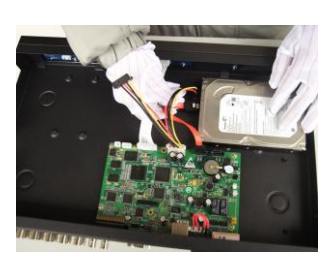

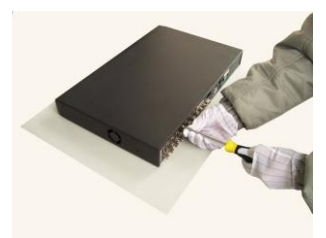

7) Установите крышку обратно 8) Зафиксируйте крышку винтами

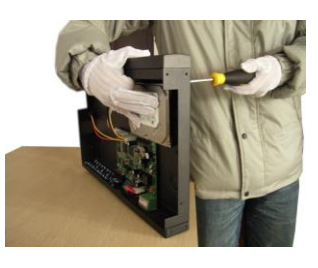

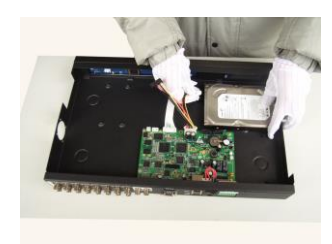

**После установки жёсткого диска запустите устройство и произведите форматирование.** 

4

Список рекомендуемых жёстких дисков.

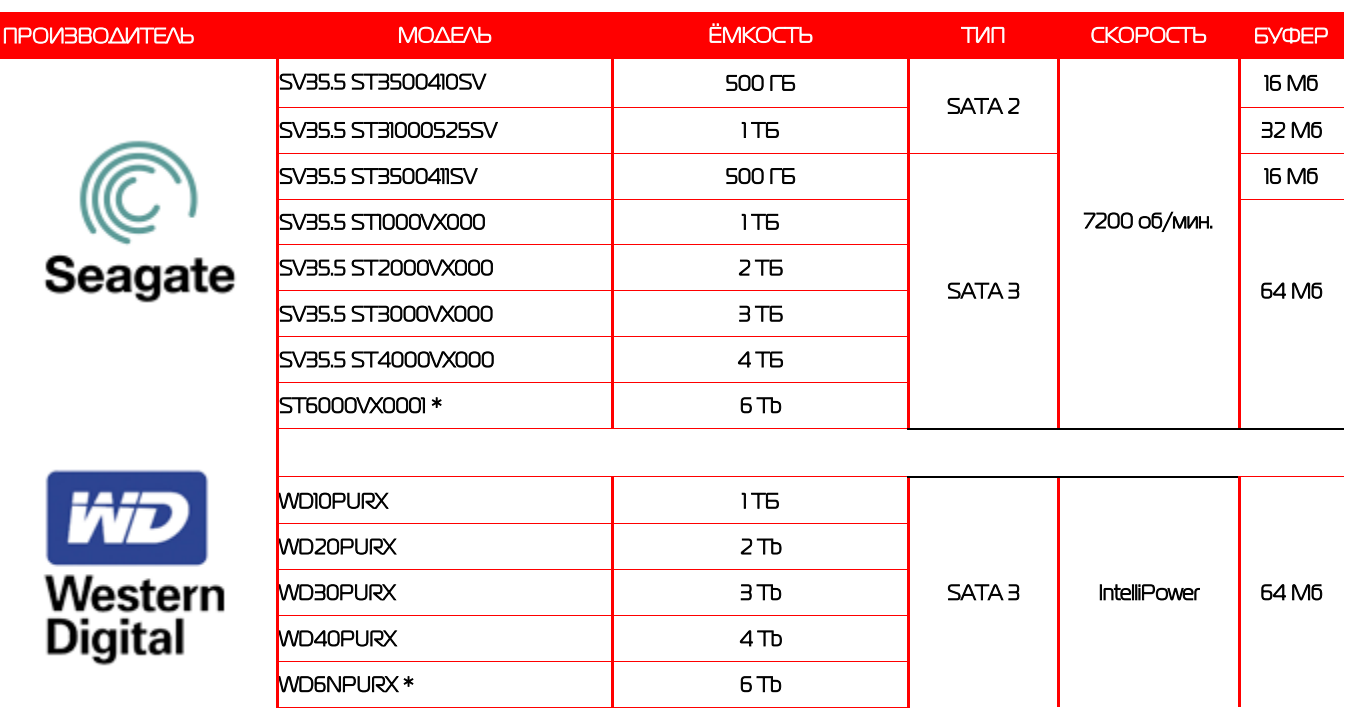

**\*Внимание! Перед выбором модели уточняйте поддерживаемый объём диска в ТХ регистратора.**

## <span id="page-4-0"></span>5. Описание

## <span id="page-4-1"></span>5.1 Технические характеристики

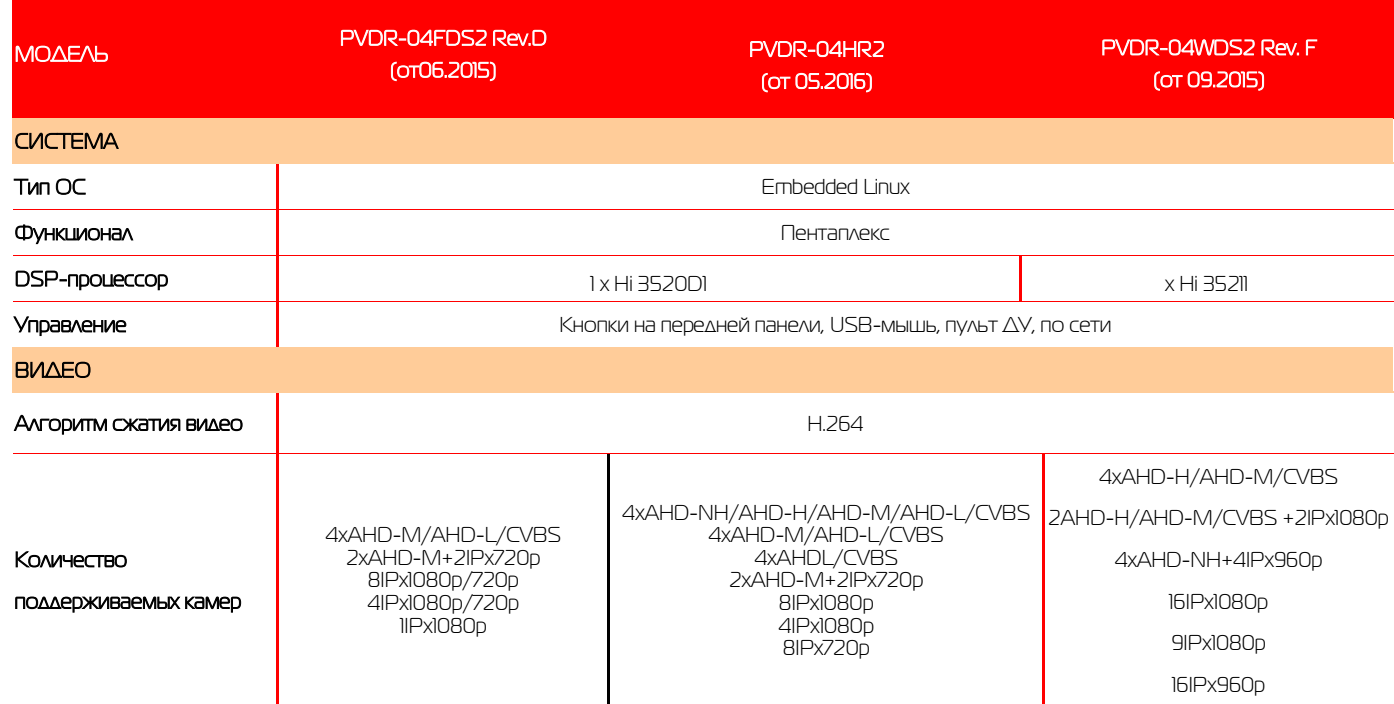

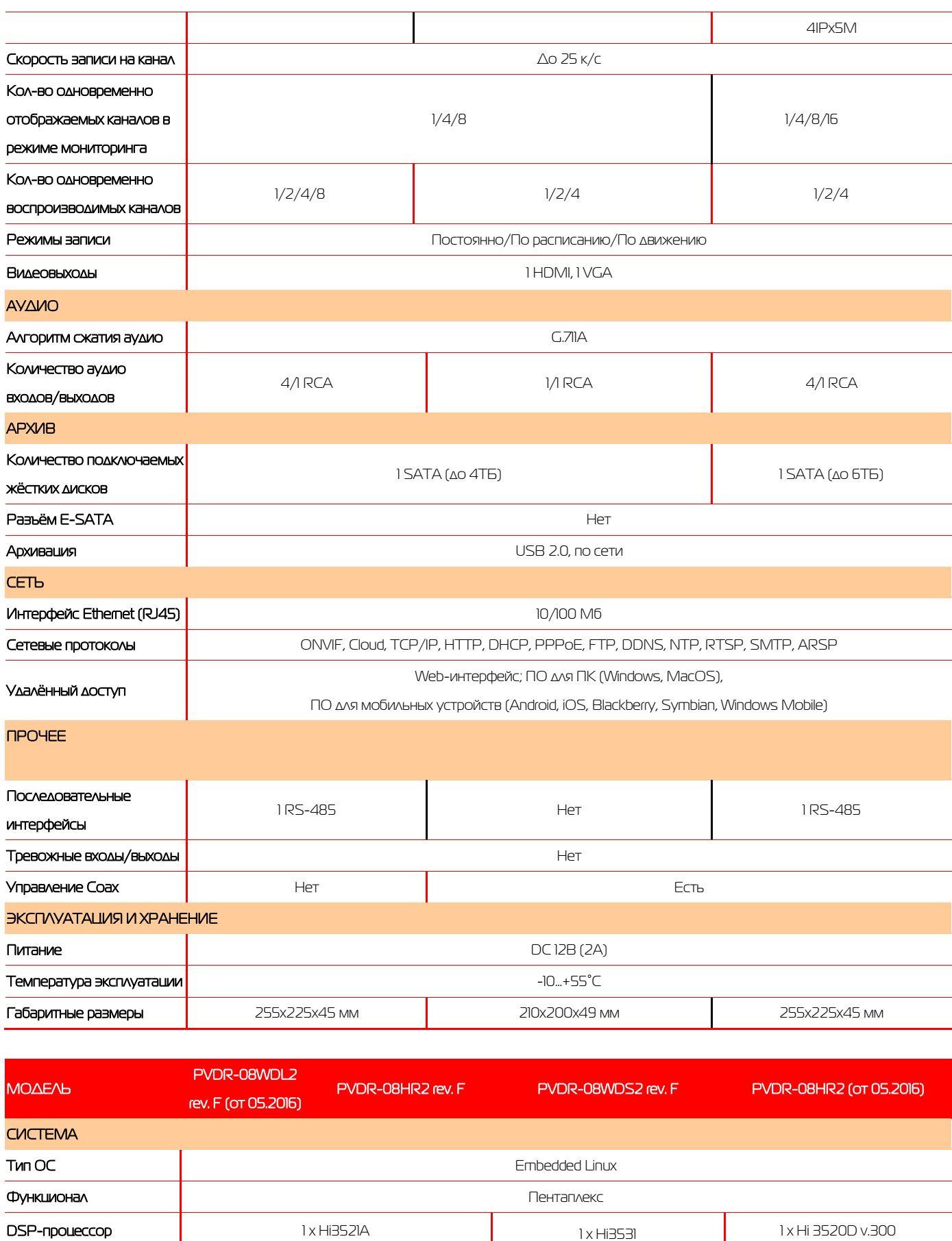

6

**Управление** Миравление Кнопки на передней панели, USB-мышь, пульт ∆У, по сети

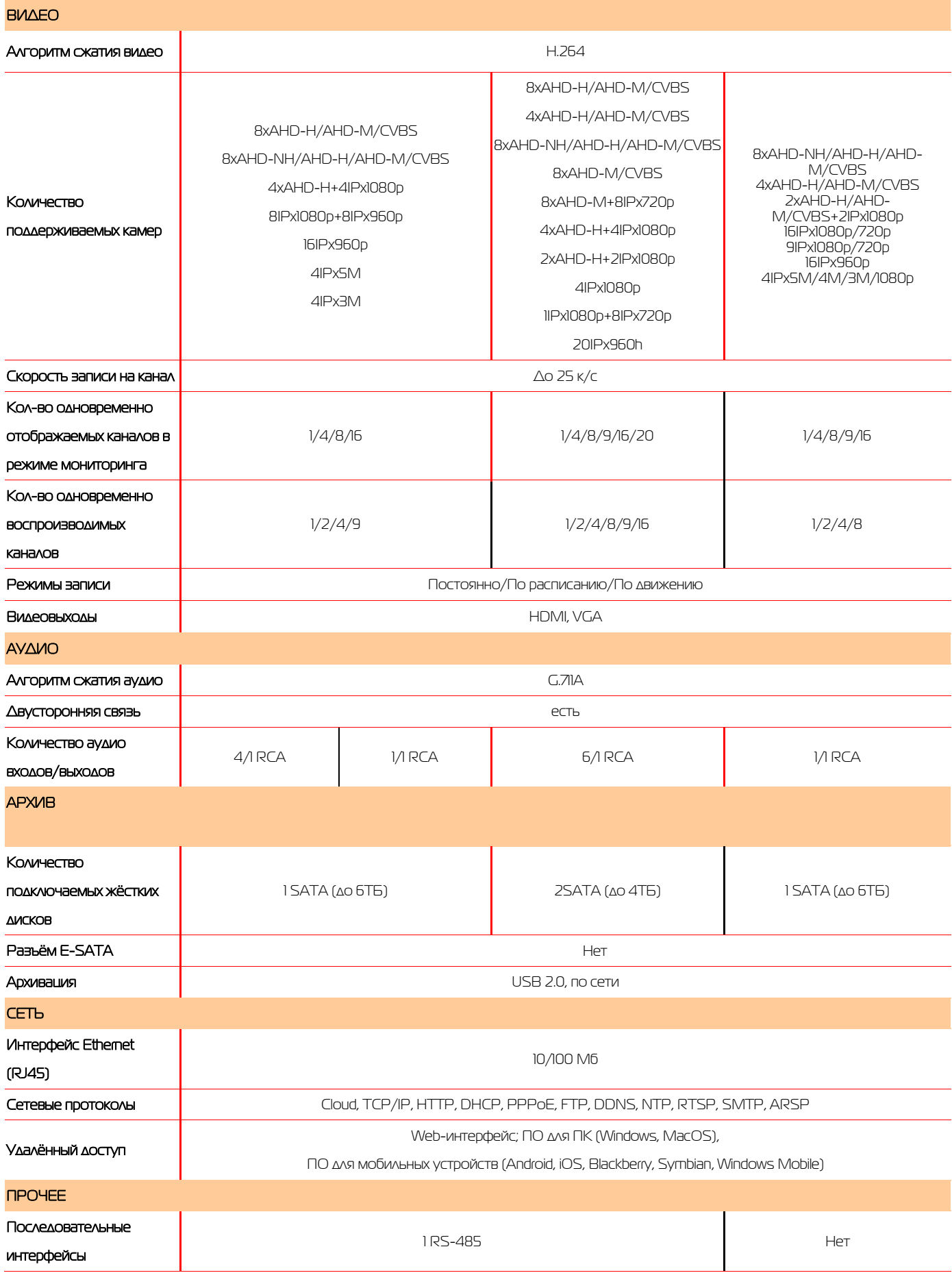

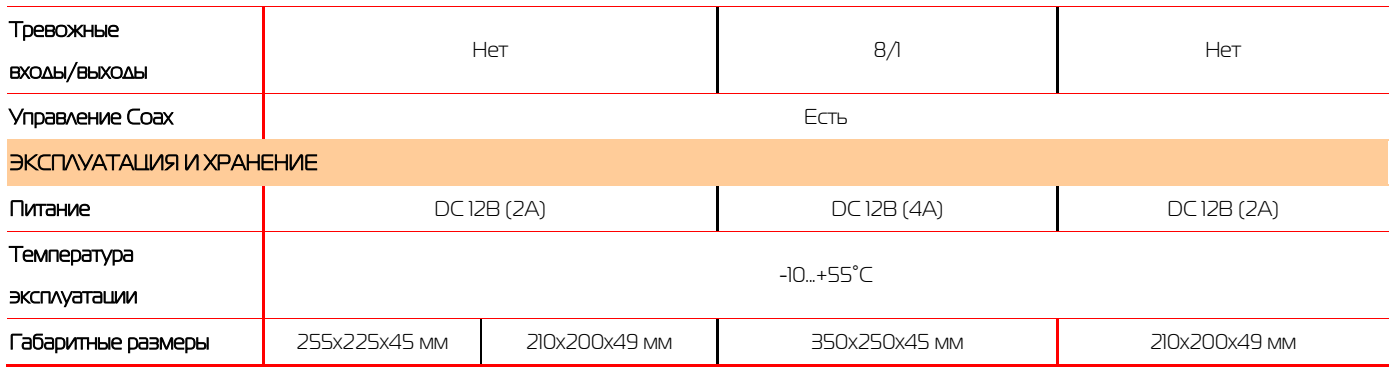

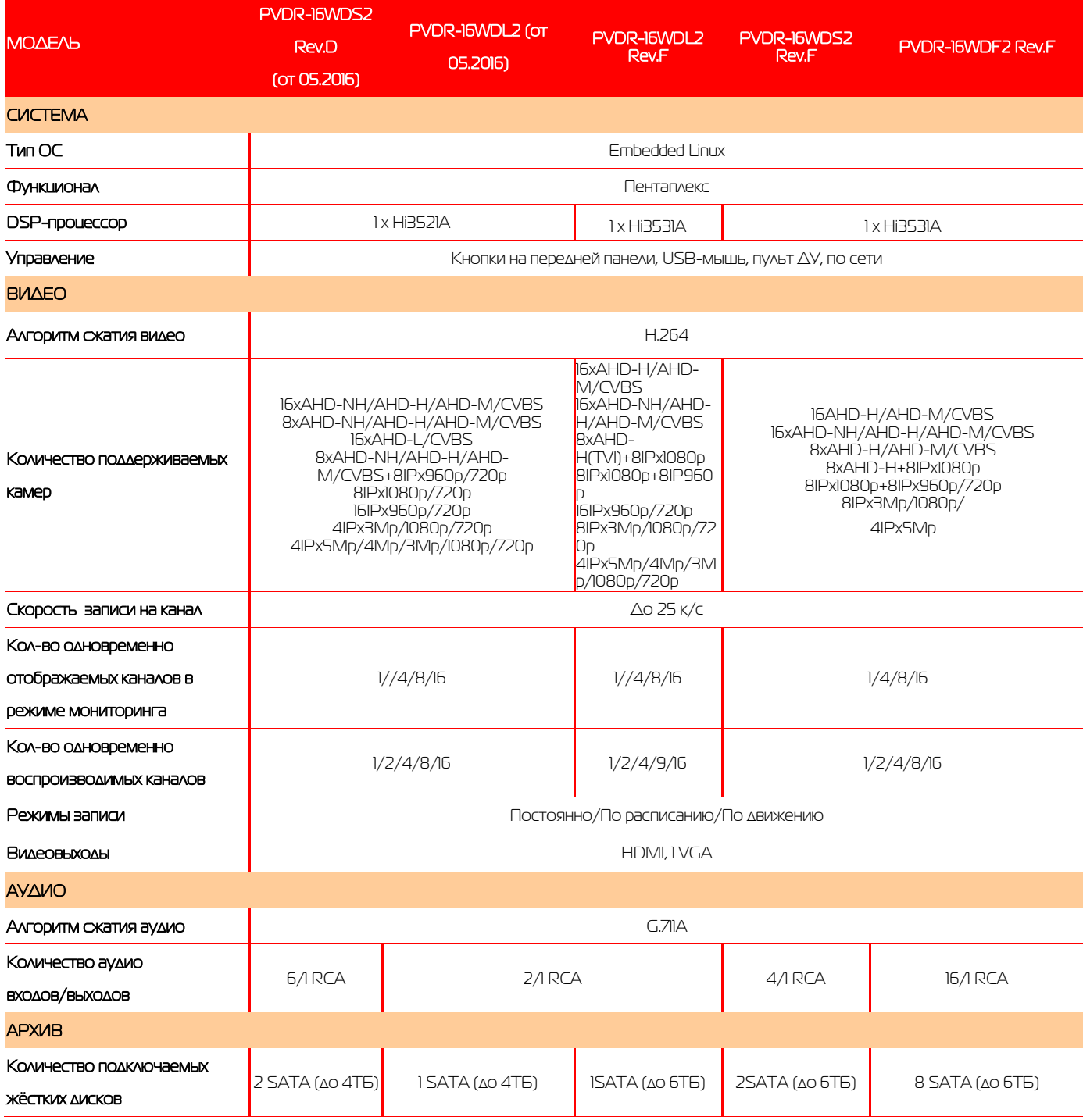

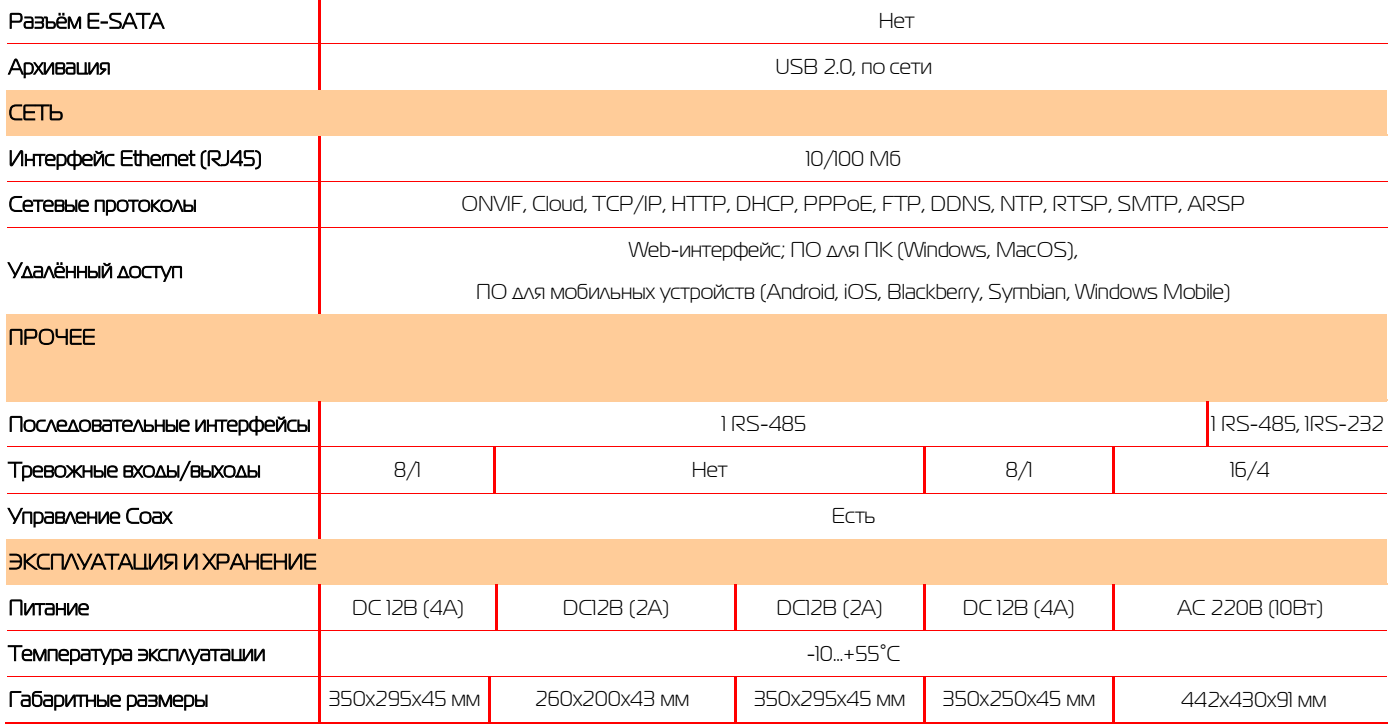

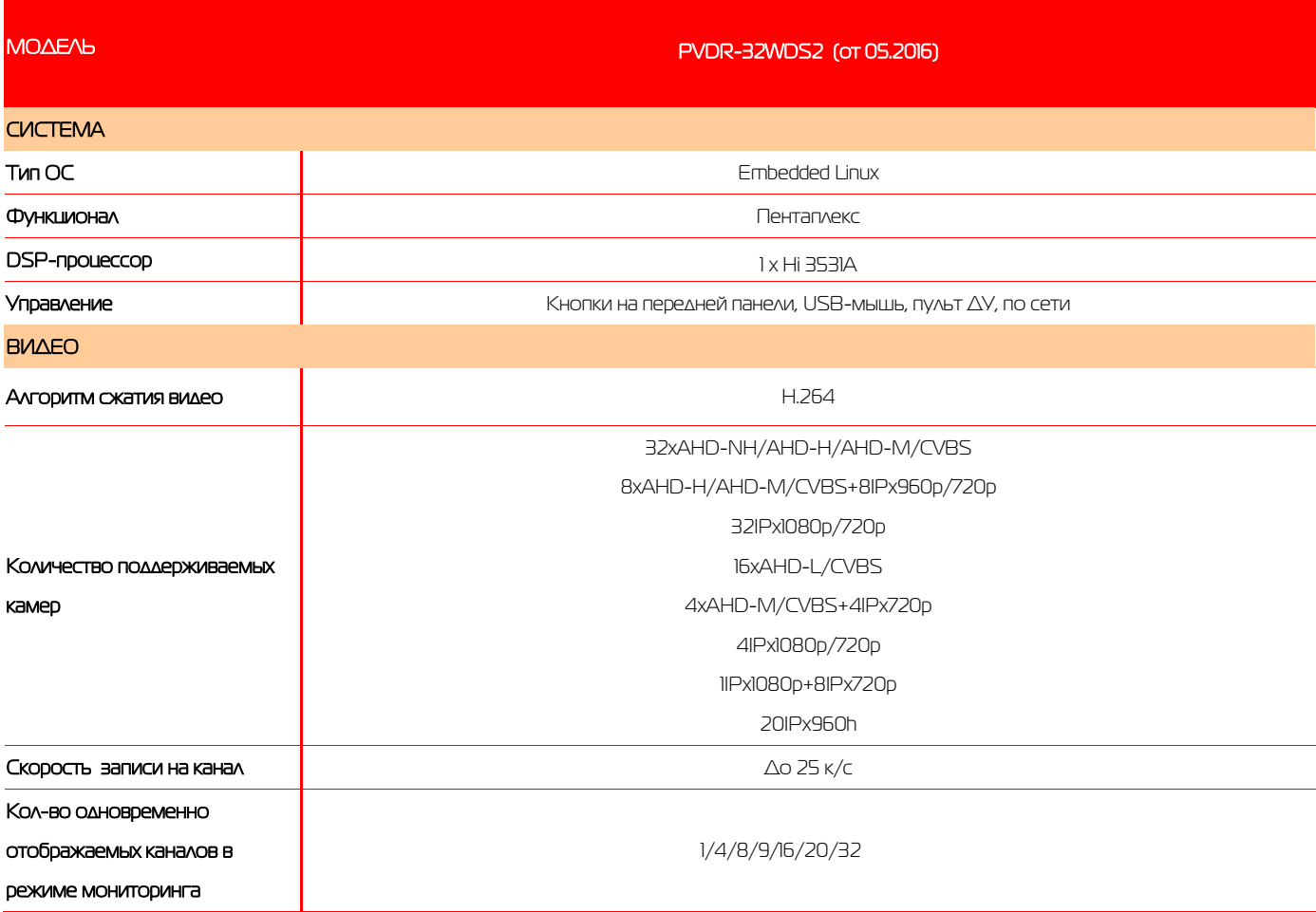

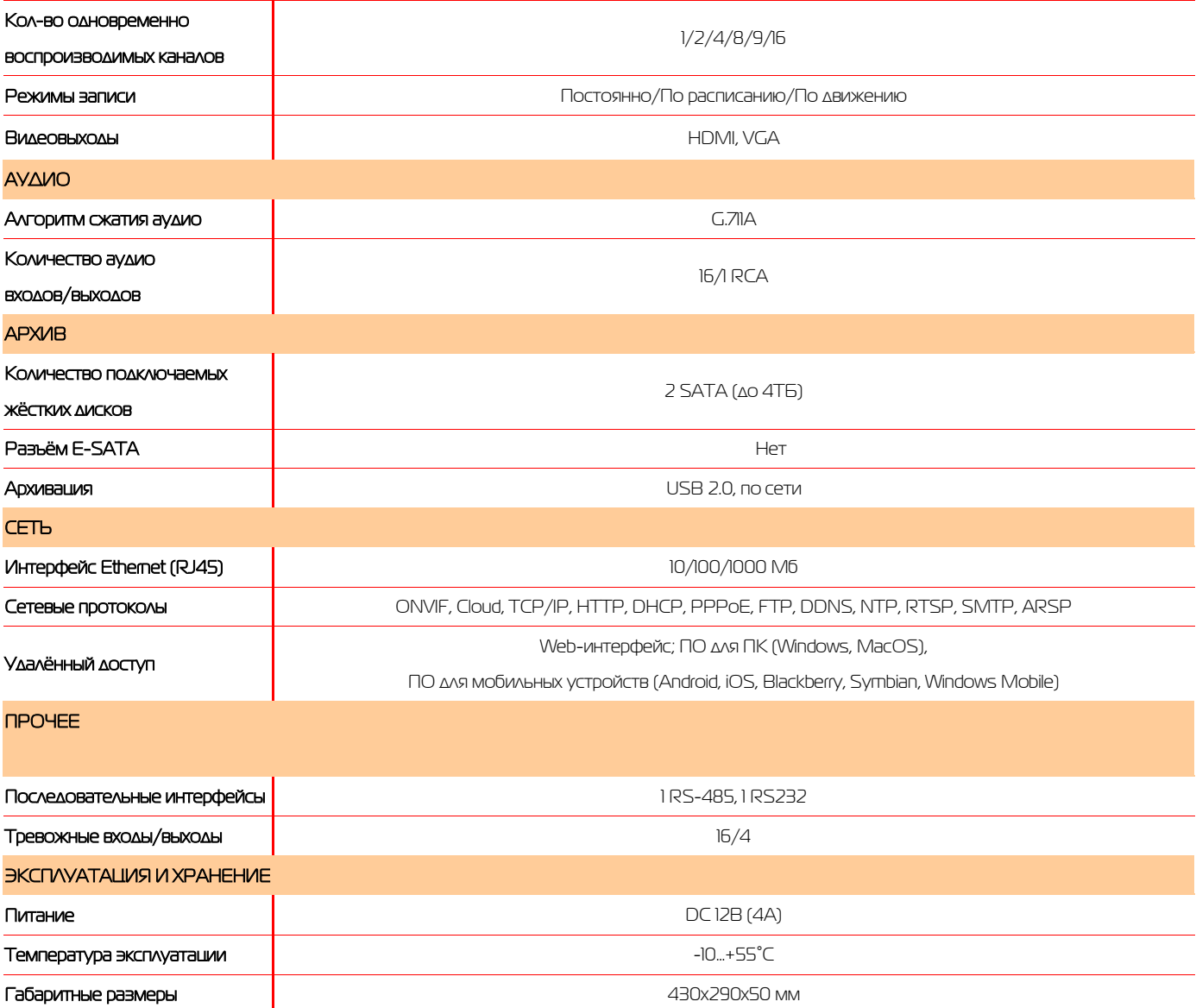

## <span id="page-10-0"></span>5.2 Передняя панель

5.2.1 Передняя панель PVDR-04FDS2 rev D, PVDR-04WDS2 Rev. F, PVDR-08WDL2 Rev. F

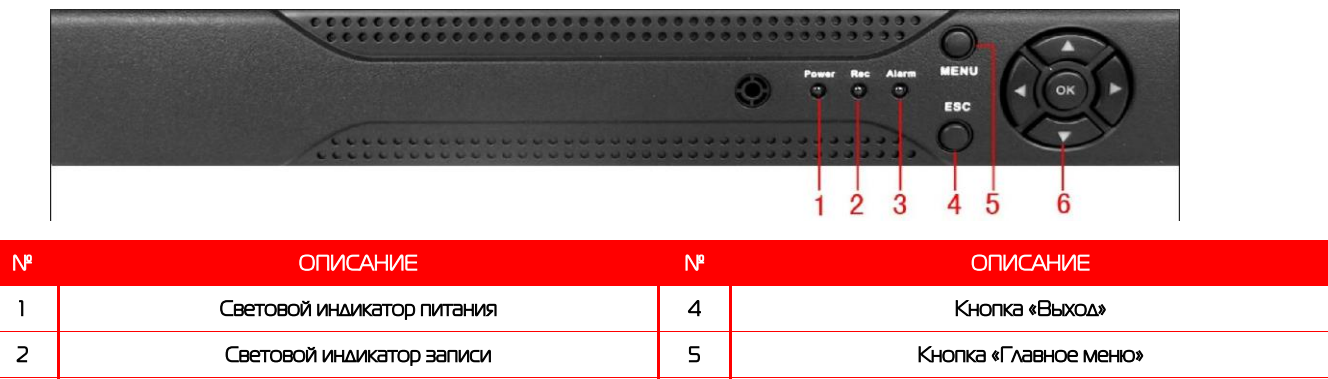

3 Световой индикатор тревоги 6 Навигационные кнопки, Кнопка «Ввод»

#### 5.2.2 Передняя панель PVDR-04HR2, PVDR-08HR2, PVDR-08HR2 rev F

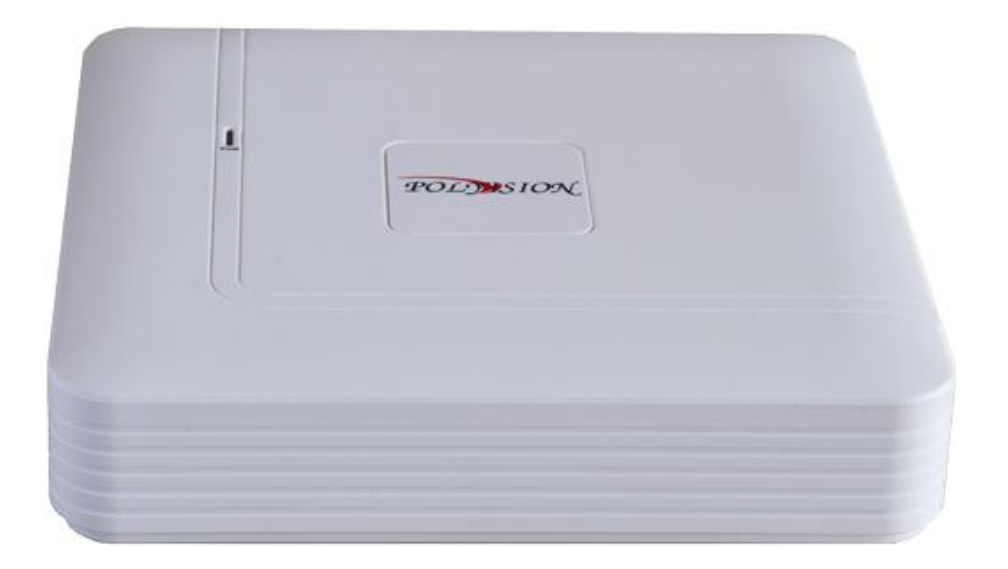

#### 5.2.3 Передняя панель PVDR-08WDS2 rev F, PVDR-16WDS2 Rev D, PVDR-16WDL2

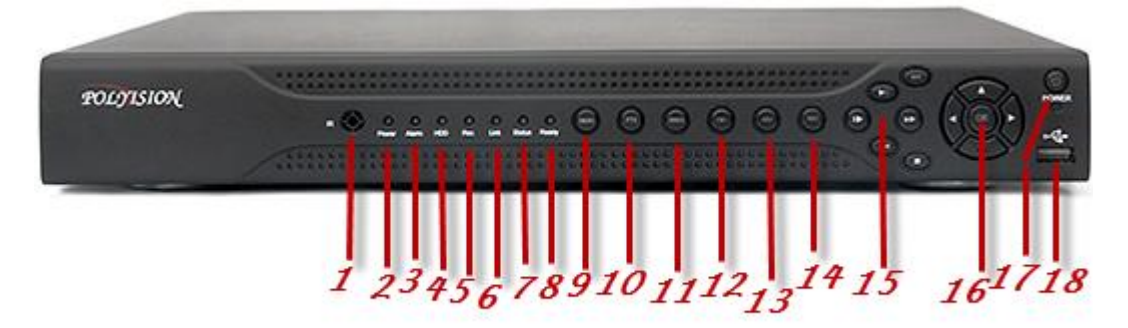

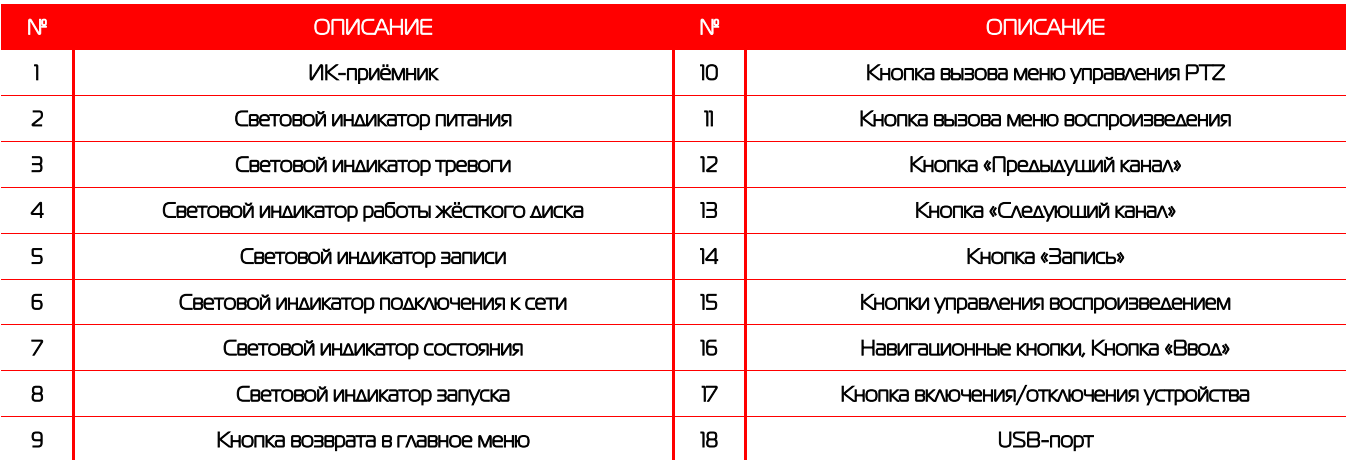

#### 5.2.4 Передняя панель PVDR-32WDS2 (от 05.2016)

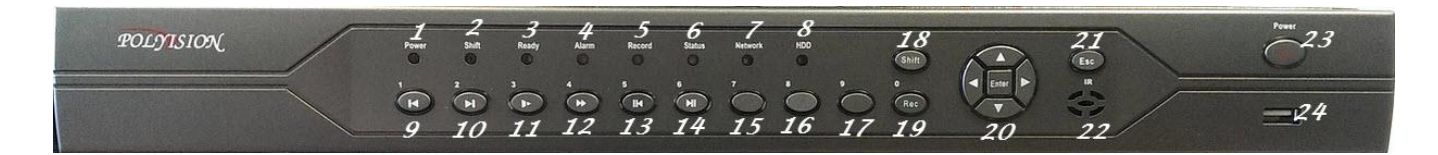

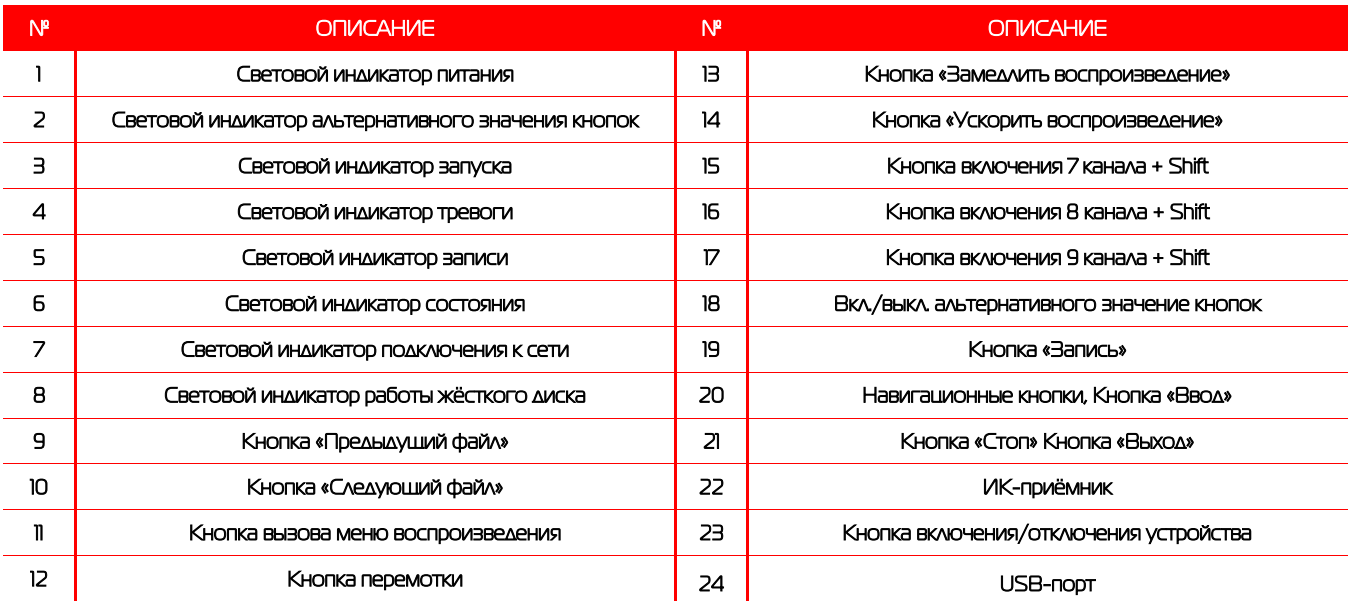

### <span id="page-11-0"></span>5.3 Задняя панель

#### 5.3.1 Задняя панель PVDR-04FDS2 Rev D (от 06.2015)

![](_page_11_Picture_6.jpeg)

![](_page_12_Picture_167.jpeg)

### 5.3.2 Задняя панель PVDR-04HR2 (от 05.2016)

![](_page_12_Picture_2.jpeg)

![](_page_12_Picture_168.jpeg)

### 5.3.3 Задняя панель PVDR-04WDS2 Rev F (от 09.2015)

![](_page_12_Picture_5.jpeg)

![](_page_12_Picture_169.jpeg)

## 5.3.4 Задняя панель PVDR-08WDL2 Rev F (от 05.2016)

![](_page_13_Picture_1.jpeg)

![](_page_13_Picture_151.jpeg)

#### 5.3.5 Задняя панель PVDR-08WDS2 Rev F

![](_page_13_Figure_4.jpeg)

![](_page_13_Picture_152.jpeg)

### 5.3.6 Задняя панель PVDR-08HR2 (от 05.2016), PVDR-08HR2 rev F

![](_page_13_Picture_7.jpeg)

![](_page_14_Picture_218.jpeg)

### 5.3.7 Задняя панель PVDR-16WDL2, PVDR-16WDL2 rev F

![](_page_14_Picture_2.jpeg)

![](_page_14_Picture_219.jpeg)

## 5.3.8 Задняя панель PVDR-16WDS2 Rev D (от 05.2016), PVDR-16WDS2 Rev F (от 02.2016)

![](_page_14_Picture_5.jpeg)

![](_page_14_Picture_220.jpeg)

#### 5.3.9 Задняя панель PVDR-32WDS2 (от 05.2016)

![](_page_15_Picture_163.jpeg)

![](_page_15_Picture_164.jpeg)

#### 5.3.10 Тревожные входы/выходы

![](_page_15_Figure_4.jpeg)

![](_page_15_Picture_165.jpeg)

#### **Примечания:**

Для датчиков: подключите положительные (+) выходные контакты датчиков ко входам А1…<sup>n</sup> на клеммной колодке. Подключите заземляющие (-) выходные контакты датчиков к заземляющим входам.

Для исполнительных устройств используйте контакты с обозначениями C1...n и NO1...n.

Поворотные устройства видеокамер подключаются шлейфом ко входам RS-485(Rx и Tx).

## 5.4 Пульт ДУ

![](_page_16_Picture_1.jpeg)

![](_page_16_Picture_138.jpeg)

## <span id="page-16-0"></span>6.Работа с системой

## <span id="page-16-1"></span>6.1 Авторизация в системе

После включения устройства, при попытке входа в меню, устройство предложит пройти авторизацию для входа в систему. Далее появится окно, где необходимо будет выбрать пользователя и ввести пароль с помощью виртуальной клавиатуры. Далее для авторизации нажмите кнопку «ОК».

![](_page_16_Picture_139.jpeg)

#### **Примечания:**

По умолчанию пароли пользователей **«admin» и «guest»** не установлены (в поле

пароль – пусто). Для вашего удобства и безопасности Вы можете изменить пароли учётных записей, а также добавить новых пользователей в соответствующем пункте меню.

## <span id="page-16-2"></span>6.2 Режим мониторинга

В данном режиме отображаются все каналы в реальном времени с индикацией состояния каждого канала.

![](_page_16_Picture_140.jpeg)

Внимание! Количество одновременно просматриваемых каналов в режиме мониторинга зависит от модели IPвидеорегистратора (см.Технические характеристики).

![](_page_17_Figure_1.jpeg)

#### **Описание окна мониторинга:**

![](_page_17_Picture_104.jpeg)

## <span id="page-17-0"></span>6.3 Главное меню

Для вызова главного меню настроек видеорегистратора кликните ЛКМ в режиме мониторинга и выберите соответствующий пункт из быстрого меню. Если это необходимо, то перед этим авторизуйтесь в системе. После этого появится окно главного меню системы.

![](_page_17_Picture_6.jpeg)

## <span id="page-18-0"></span>6.4 Настройка соединения с IP видеокамерами

Для настройки соединения с IP-видеокамерами в режиме мониторинга кликните ПКМ на интересующем вас канале. Далее в контекстном меню выберите «Установить».

![](_page_18_Picture_41.jpeg)

В появившемся окне установите галочку «Включить» и нажмите кнопку «Добавить». В следующем диалоговом окне выберите все протоколы и нажмите кнопку «Поиск».

Далее двойным кликом выберите камеру из списка найдённых и введите пароль для подключения к ней (указан в инструкции по эксплуатации от подключаемой IP-камеры). После этого нажмите «ОК».

Далее в окне «Цифровые каналы» поставьте галочку напротив настроенного подключения и нажмите «ОК».

![](_page_18_Picture_42.jpeg)

После подключения вы можете проверить статус подключения в меню управления цифровыми каналами, выбрав пункт «Состояние каналов».

![](_page_19_Picture_1.jpeg)

После появления окна состояния каналов, вы можете посмотреть какие каналы подключены и с каким разрешением изображения работают.

![](_page_19_Picture_58.jpeg)

### <span id="page-19-0"></span>6.5 Воспроизведение видеозаписей

Существует два способа попасть в меню воспроизведения видеозаписей.

- 1) Вызов окна воспроизведения из быстрого меню.
- 2) Главное меню -> Запись -> Воспроизведение.

Внимание! Количество одновременно просматриваемых каналов в режиме воспроизведения зависит от модели IPвидеорегистратора (см.Технические характеристики). Для воспроизведения жёсткий диск должен работать в режимах «Чтение/Запись» или «Только чтение».

![](_page_20_Figure_0.jpeg)

![](_page_20_Figure_1.jpeg)

#### **Описание окна воспроизведения:**

![](_page_21_Picture_156.jpeg)

![](_page_21_Picture_157.jpeg)

## <span id="page-21-0"></span>6.6 Архивация

Фрагменты видеоархива можно скачать на внешние USBнакопители. Для этого необходимо подключить накопитель к порту USB видеорегистратора.

В правом нижнем углу панели воспроизведения, будет доступна кнопка архивирования, при нажатии на которую появится окно архивации с указанием информации об общем и свободном объёмах внешнего подключённого накопителя.

В этом окне также можно выбрать тип компрессии архива. Для архивации выбранных файлов нажмите кнопку «Старт».

![](_page_21_Picture_158.jpeg)

### <span id="page-22-0"></span>6.7 Настройка параметров записи

#### **6.7.1 Запись в ручном режим**

![](_page_22_Picture_226.jpeg)

#### 6.7.2 Запись по расписанию

Эта функция позволяет создавать расписание задач записи в течение недели для оптимизации работы системы и заполнения пространства жёсткого диска.

**КАНАЛ:** Расписание задач записи можно составить как для каждого канала индивидуально, так для всех сразу, выбрав пункт «Все».

Предлагается 3 режима записи: Пост. (постоянная запись), Движ. (по детектору движения), Трев. (по срабатыванию датчика).

После завершения настройки для сохранения необходимо нажать кнопку ОК.

#### <span id="page-22-1"></span>6.8 Управление PTZ

Для манипуляций поворотной камерой выберите в панели управления соответствующий пункт при выбранном нужном канале.

В режиме управления для манипуляции камерой используйте мышь, кнопки на пульте ДУ или передней панели.

**СКОРОСТЬ:** регулировка скорости перемещений (0 - 8). Чем больше значение, тем быстрее скорость перемещений.

**ДИАФРАГМА:** регулировка диафрагмы.

**ФОКУС:** регулировка фокуса.

**ЗУМ:** управление оптическим зумом камеры.

#### <span id="page-22-2"></span>6.9 Сетевые параметры

Для настройки работы по сети выберите пункт «Сеть» и определите все необходимые параметры.

**Статический IP:** Данный тип адреса подразумевает ручные настройки параметров соединения. Для подключения к сети необходимо указать IP-адрес, маску подсети, шлюз и адрес DNS-сервера.

**Тип - DHCP:** Если выбран данный тип сети, то IP-адрес будет получен автоматически от DHCP-сервера.

Сетевая карта Сетевая кар ▼ Вкл. DHCP IP-адрес 192 . 168 . 0 . 124 Маска подсети  $255.255.252.$  $\overline{0}$ Шлюз  $192.168.2$  $\overline{z}$ Первичный DNS  $192.168.2$ Вторичный DNS  $8.8.8$ 8 34567 НТТР-порт  $80$ Уск.загрузка Политика передачи Приоритет н \*

Веб-порт(HTTP-порт): порт, используемый интернет-браузером, по протоколу HTTP. Значение по умолчанию - 80.

Меню "Сетевые службы" включает службы DDNS, FTP, SMTP, DDNS, Cloud, RTSP, ARSP и IP-брандмауэр (фильтр IPадресов). Для настройки определённой службы необходимо её активировать двойным нажатием ЛКМ.

![](_page_23_Picture_0.jpeg)

ВНИМАНИЕ!

Системные требования для работы с регистраторами по сети: **процессор не ниже Intel Core i5**

## <span id="page-23-0"></span>6.10 Работа через web-интерфейс

Для работы с видеорегистратором через web-интерфейс следуйте инструкциям, приведённым далее.

1. Подключите устройство к сети и настройте соединение.

2. В настройках безопасности браузера Internet Explorer (Сервис -> Свойства обозревателя -> Безопасность) разрешите все элементы управления ActiveX.

3. После окончания настройки браузера, наберите в адресной строке http://XXX.XXX.XXX.XXX (где XXX.XXX.XXX.XXX - IPадрес видеорегистратора) и нажмите Enter. Если Веб-порт HTTP в сетевых настройках регистратора был изменен (не 80), то необходимо добавить после двоеточия номер указанного порта. Например, веб-порт имеет значение 90, то в адресной строке необходимо набрать следующее [http:// XXX.XXX.XXX.XXX:](http://translate.google.com/translate?hl=zh-CN&prev=_t&sl=en&tl=ru&u=http://192.168.0.X:P)90 и нажать Enter.

4. Далее будет предложено установить надстройку ActiveX, что необходимо подтвердить.

5. После загрузки и установки элементов ActiveX Вам будет предложено авторизоваться в системе.

6. После правильного заполнения полей имени пользователя (Admin) и пароля (изначально пароль отсутствует), вы сможете увидеть web-интерфейс видеорегистратора, как показано на рисунке ниже.

![](_page_23_Picture_11.jpeg)

![](_page_23_Picture_12.jpeg)

**Примечание:** для работы с видеорегистратором на мобильном телефоне через браузер, введите IP-адрес устройства. Например, если IP-адрес видеорегистратора 192.168.1.157 и его веб-порт 8099, введите в адресной строке браузера [http://192.168.1.157](http://translate.google.com/translate?hl=zh-CN&prev=_t&sl=en&tl=ru&u=http://192.168.1.157:8099/wap.html):8099*.* Далее введите логин и пароль. Для просмотра другого канала, нажмите кнопку "возврат" и выберите другой номер канала на странице настроек.

### <span id="page-23-1"></span>6.11 Работа с мобильными телефонами

Данные видеорегистраторы поддерживает работу с мобильными устройствами на базе ОС: Windows Mobile, Android, Blackberry, Symbian. Перед началом работы необходимо установить на ваше мобильное устройство специальное ПО, которое вы можете найти на диске, поставляемом в комплекте с видеорегистратором. Для смартфонов Iphone и устройств на базе ОС Android ПО можно найти на ресурсах App Store и Play Market, набрав в поиске XmEye.

Установите программное обеспечение и запустите его на своём мобильном устройстве.

![](_page_23_Picture_17.jpeg)

Данное ПО XmEye позволяет подключаться к устройствам используя Облачный сервис.

Имеется возможность добавлять устройства по напечатанному на ним либо с экрана QR коду. Можно ввести ID вручную, имя устройства, логин и пароль для подключения к облаку. Добавление устройств.

Необходимо ввести ID/серийный номер устройства (16 символов из вкладки Инфо о системе, Версия)

![](_page_24_Picture_2.jpeg)

При редактировании введёных данных можно изменить логин, пароль и название устройства.

По умолчанию admin без пароля.

Нажав **в Мар**, всплывает меню со списком устройств (запускается по умолчанию), просмотр сохранённых видео и

фото, а так же меню установок.

![](_page_24_Picture_73.jpeg)

Важно: большое количество одновременно просматриваемых каналов требует очень большой производительности мобильного устройства и хорошей скорости интернета, пропускной способности канала. Поворотные камеры могут управляться с помощью данного ПО, имеется возможность прослушивание Аудио, воспроизведение записей, при организации двусторонней связи имеется функция микрофона.

![](_page_25_Picture_0.jpeg)

Поиск записанного видео может осуществляться по дате и по типам записи. Включение/выключение «Тревожного сигнала», «Encode» - установка разрешения видео потока, кадров в секунду, качества, включение/выключение аудио потока.

![](_page_25_Picture_92.jpeg)

«Record» - установка предзаписи и длины записи одного файла видео.

«Device info» - информация об устройстве: серийный номер (ID), версия железа, версии ПО, тип устройства по

классификатору, текущая версия программы.

![](_page_26_Picture_1.jpeg)

## <span id="page-26-0"></span>6.12 Облачный сервис

Можно использовать сайт <http://xmeye.net/>, предварительно необходимо в Вашем браузере настроить Active X, инструкцию по работе с браузерами, где описана настройка Active X Вы можете скачать по ссылке: [http://www.polyvision.ru/soft/dvr/Manual\\_WEB.pdf](http://www.polyvision.ru/soft/dvr/Manual_WEB.pdf)

Необходимо активировать Active X, где пишет «Небезопасно», необходимо установить «Предлагать».

Зайдя на данный сайт, откроется страница регистрации. Необходимо скачать и установить Active X.

Существует два режима работы, зарегистрировавшись на сайте, Вы заводите Личный кабинет, либо можете зайти от имени устройства введя его ID, логин и пароль устройства.

![](_page_26_Picture_73.jpeg)

Зайдя в свой Личный кабинет, откроется следующая страница.

![](_page_27_Picture_60.jpeg)

浙ICP备09096251号-3

![](_page_27_Picture_61.jpeg)

«Диспетчере устройств» Вы можете добавлять устройства, вводя данные этиx устройства в список устройств. В закладке «Мои устройства» Вы видите Ваш полный список устройств, имеется возможность проверить Подключение устройств, редактирование данных устройств, возможность подключения к устройствам двойным нажатием ЛКМ.

Примечание: значок означает отсутствие соединения с устройством.

Хотим отметить, что заведя Личный кабинет, Вы можете авторизоваться на сайте, и можете видить все устройства в Вашем Личном кабинете и с мобильных приложений, то есть Личный кабинет является общим. После входа у Вас будут доступны все Ваши устройства для работы с ними.

> Во всех случаях для более подробной информации, пожалуйста, обратитесь к электронному руководству пользователя на компакт-диске. Спасибо!